# **COMPUTACIÓN**

# 6to A

Prof. Mathias Cáceres

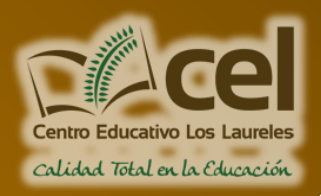

#### **Fecha de envío:** *13/03/2020* **Fecha de retorno:** *16/03/2020*

#### **Correo de retorno:** *mathias.caceres@cel.edu.py*

### *1. Como utilizar la plataforma*

- a. Ingresar al sitio web del colegio [www.cel.edu.py](http://www.cel.edu.py/)
- b. Navegar desplazándose hacia abajo en el sitio web, hasta encontrar la "**Plataforma de Tareas Digitales**"**.**
- c. En la parte inferior de la página web, hacer un clic en el grado correspondiente
- d. Hacer clic en la tarea correspondiente
- e. Una vez abierto el documento PDF, podrás descargarlo haciendo un clic en la esquina derecha superior, sobre el logo de descarga
- f. Una vez terminado el proceso de descarga busca el elemento descargado entre tus archivos de descarga

## *2. Como trasformar tu archivo PDF a un archivo de WORD*

- a. Ingresa a tu navegador preferido (Google, Mozilla Firefoz, otros)
- b. Ingresa al sitio web [https://www.ilovepdf.com/es/pdf\\_a\\_word](https://www.ilovepdf.com/es/pdf_a_word) (convertidor de PDF a WORD online)
- c. Haz clic en "**Seleccionar archivo PDF"**
- d. En la esquina inferior izquierda haz clic en "**Convertir a WORD**"
- e. Hacer clic en "**descargar WORD**"
- f. El archivo será descargado entre tus archivos de descarga

#### *3. Como retornar la tarea*

- a. Una vez completado los ítems requeridos, haz clic en guardar archivo
- b. Guarda el archivo con tu nombre y apellido acompañado de tu grado
- c. Ingresa a tu correo electrónico o el de tus padres
- d. Anexa el archivo al correo
- e. Envíalo a la dirección de correo que se encuentra en la parte superior del documento PDF, en la sección de "**Correo de retorno**"

# *4. Ejercicio 1*

- a. Convierte este archivo a Word
- b. Remplaza el nombre del profesor con el tuyo
- c. Envía el archivo Word al correo de retorno